# LUM-171G 16.5インチ 4K LCDモニター 日本語取扱説明書

目次

使用上のご注意 ―――― 2 特長 ―――― 4 各部名称 ―――― 5 メニュー画面 ―――― 7 メニュー操作詳細 ―――― 7~14 [1]画像&ビデオ [2]カラー  $[3]$ GPI [4]マーカー [5]ウェーブフォーム [6]オーディオ [7]表示/設定 [8]シグナルインフォメーション

その他の機能 ―――― 15~19 [1]スキャン [2]ユーザーアスペクト [3]ウェーブフォームとベクトルスコープ [4]ラインセレクト (ウェーブフォーム/ベクトルスコープ) [5] Luma(Y') ゾーンチェック [6]フォーカスアシスト [7]レンジエラー [8]内部パターンジェネレーター

対応フォーマット ――――20

製品仕様 ――――21

#### FCC(連邦通信委員会)

本機はFCC part15の基準に基づくクラスAデジタル機器です。このFCC規制は機器が商業環境下で使用される際の有害なインターフェースに対する 保護を目的にしています 本機は電磁波を発生し、外部に放射することがあります 本機をマニュアルの指示通りに据え付けて使用しない場合は、無 線通信を妨害する可能性があります。また住宅地域における本機の使用は有害な電波妨害を引き起こすことがあり、その場合ユーザーは自己負担 で電波妨害の問題を解決しなければなりません

警告:無許可で本機の改造等を行った場合は、ユーザーの操作権が無効となりますのでご注意ください

#### 使用しなくなった電子部品の廃棄について

製品は一般家庭用のゴミとして廃棄できません。電子部品のリサイクルを行っている回収業者で処理を行ってください。 地球環境汚染防止、健康障害防止、資源リサイクルの為にも、正しい廃棄処理にご協力ください

#### 使用上のご注意

ご使用前に、必ず取り扱い説明書を良く読んで理解してから、ご使用ください。この取扱説明書を読み終わったあとは大切に保管しておいてください

製品を安全にお使いいただく為にも、全ての警告と操作方法にご注意ください。全ての操作方法の指示に従ってください。事故防止の為にも、推奨 品以外のアタッチメントはご使用しないでください

定格記載の電源電圧でお使いください(AC100~240V (1.2A/50~60Hz)、DC 12V/24V (MAX6A) )

家庭用電源電圧に不明な点がある時は近隣の販売店もしくは電力会社へお問い合わせください。バッテリーもしくは他の電源使用時は取扱説明書 の指示に従ってください

電源コードは足元に絡まない様、また重たい物を載せない様にご注意ください

同梱アダプター以外のご使用時は定電圧を使用し定格(容量、電流)にご注意ください

感電防止の為にも、DC出力と接続コードには過負荷を加えないでください

通気口から内部に異物を入れたり、本製品を分解しないでください。本製品内部には高電圧部品が有り、異物の挿入等により感電もしくは故障の原因 になります。内部には高電圧部品が有るので、感電防止、故障防止の為にも水を掛たり濡らさないでください

本製品を分解しないでください。外装カバーを開けると高電圧部分や他の危険部品が露出するので、指定の修理業者に依頼してください

万一、下記の状況が見付かった場合は指定の修理業者に修理を依頼してください 電源コードもしくは電源プラグに破損が見付かった場合 水が掛かり濡れてしまった場合、または本製品内部に異物が混入してしまった場合 雨中で使用してしまった場合 本製品が取扱説明書の記載内容どおりに、適切に作動しない場合 本製品を落としたりぶつけてしまった場合 本製品に異常画像やその他の異常が見られた場合

取扱説明書記載以外の操作はしないでください。不適切な操作、調整が加えられた場合、必要以外の大掛かりな修理及び調整が発生します

本製品に部品交換が発生した場合、指定の修理業者に依頼し、メーカー指定の純正部品もしくは同等性能部品と交換してください。純正部品もしくは 推奨部品以外への交換は他の故障や感電事故、火災の危険性があります

修理業務宗ア時には操作安全性の確認テストを指定の修理業者に依頼してください

本製品を壁掛け、天吊りで使用する場合は必ずメーカー指定の製品と取り付け方法に準拠してください

本製品を清掃する場合、必ず電源コードを抜き取り、固く絞った布で清掃してください。液体洗剤やスプレー洗剤は使用しないでください

本製品を長時間使用しない場合は必ず電源コードを抜いてください

本製品を水辺、浴場、洗面所、台所、洗濯場、プール、床が濡れている場所では使用しないでください

#### 本製品は直射日光を避けて保管してください

本製品を不安定な場所(カート、スタンド、三脚、テーブル)には設置しないでください。本製品の不安定な場所への設置は落下、転倒等につながり 怪我や破損の原因となります。本製品は必ずメーカー推奨のカート、スタンド、三脚、ブラケット、テーブルに設置して使用してください。本製品を壁 掛けで使用する場合は必ずメーカー指定の製品と取り付け方法に準拠してください

カートに設置された本製品を移動する場合は細心の注意をして動かしてください

本製品が設置されたカートの急激な加速、停止、でこぼこな路面での使用は落下転倒の原因となります

本製品の通気口や開口部は内部冷却用ですから、絶対にふさがないでください。通気口や開口部をふさぐことは過熱につながり製品寿命を短くします 本製品をベッド、布団、ソファー、毛布等の通気口や開口部をふさぐ原因になる場所には設置しないでください。 本製品は密閉空間への設置は対象 外となっていますので本棚、ラック内には設置しないでください 但し、冷却機能付きの棚、ラック等への設置時にはメーカー推奨に準拠してください

本製品をラック内に設置する場合、周辺の他機器からの放熱、通気換気不良により本製品が過熱しモニターの故障の原因にもなります。 モニター周辺には十分な空間を設けて送風する等でメーカー推奨の使用環境を遵守してください (製品仕様を参照してください)

本製品の液晶パネルはガラス製ですので、落下、転倒、強い衝撃が加えられた場合、破損します。万一、液晶パネルに破損が発生した場合、 飛び散ったガラス等によって怪我をしないよう十分注意してください電事故などの原因に繋がる恐れがありますので、おやめください

## 特長

- 多様な形態のSDI信号対応. 720P、1080pなど多様なフォーマットの入力信号を対応します。
- 多様な形態のデジタル信号対応 HDMIの50p、59.94p、60pなど多様なデジタル入力を対応します。
- 4K(SMPTE 428-1-2006:4096 x2160@24p /SMPTE ST 2036-1:2009:3840x2160 @23.98p~ 60p)対応 6G/12GはSDI A、SDI Bのみの入力になります。

#### 冷却ファン適用.

冷却ファンを適用して内部温度が日程温度以上上昇しないように支援します。

#### RS422プロトコル対応

当社にて提供するプロトコルを支援します

#### イーサネット& USB対応

新しい機能追加、エラー修正など新しいプログラムを便利にアップデートし、当社で提供する プロトコルで制御およびカラーキャリブレションができます。

#### HDMI(2.0)対応

本商品は付加的な装備なしにHDMI 1個の入力を支援します。

#### SDI 3G対応

本商品は3G-SDIのYCbCr/RGB 4:4:4,YCbCr 4:2:2フォーマットを対応します。

#### その他特長

広視野角、Active Loop Through(SDI),VESA規格のWall Mount支援、最大輝度450cd/m2,手軽なユーザインタフェース.最大輝度450cd/㎡、明暗比1400:1

多様な色再現範囲(Color Gamut)対応

ITU-R BT. Rec.709,DCI-P3(デジタル シネマのカラー規格),Rec.2020,Panel Native

## 各部名称 [前面]

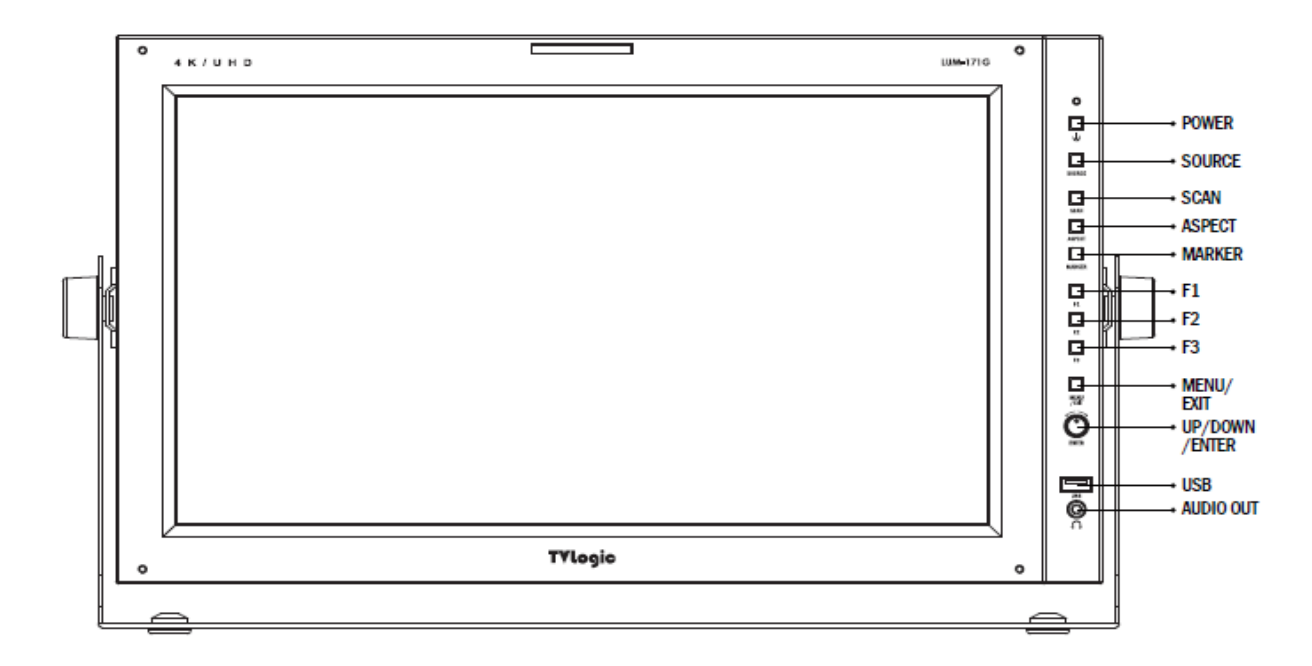

[背面]

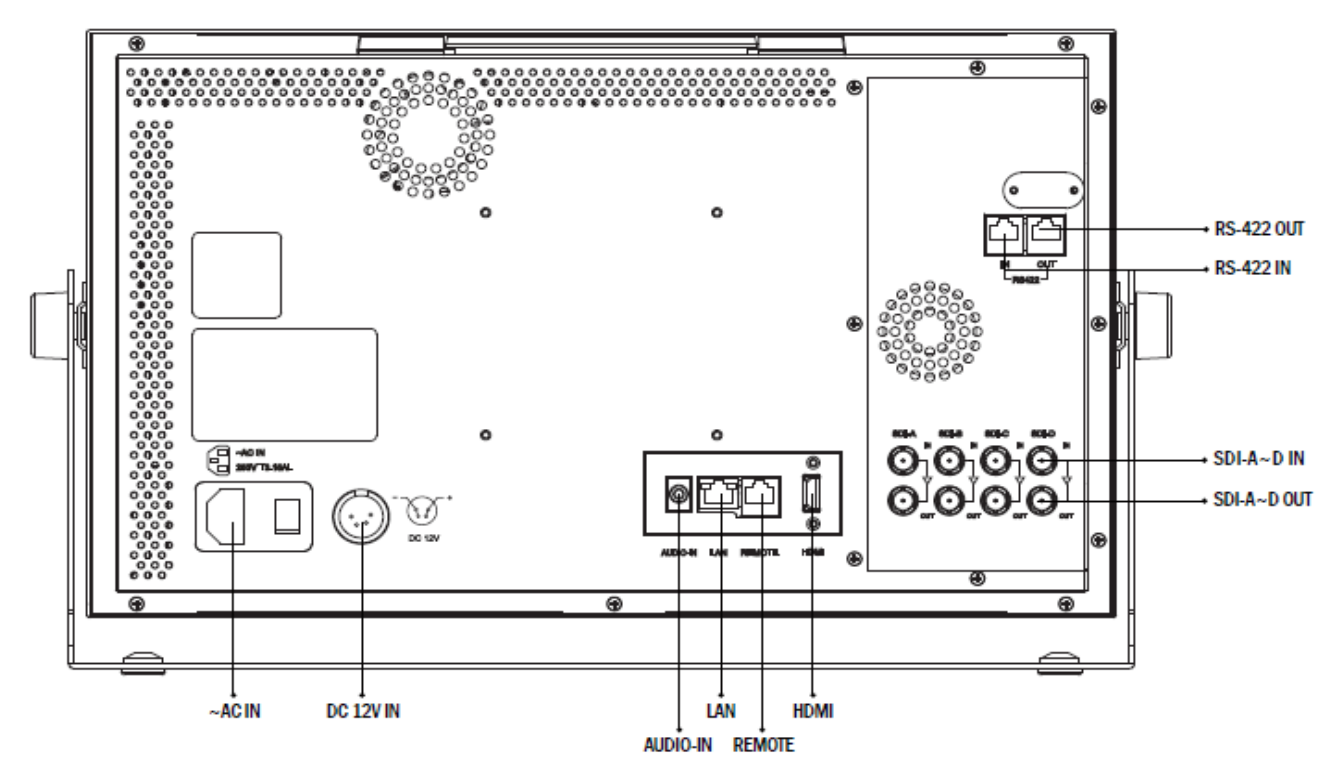

## [フロントパネル]

#### ソースボタン

HDMI,SDI-A、SDI-B、SDI-C、SDI-D、2SI(2CH),2SI(4CH),UD MODE(4CH)入力信号を選択します

#### F1 ~ F3 ボタン/ランプ

OSD MENUで設定した機能の短縮ボタンで使われます。選択できる機能は下記のとおりです 1)BLUE ONLY 2)H/V DELAY 3)COLOR TEMP 4)AUDIO LVM 5)TIME CODE 6)LUMA ZONE 7)FOCUS ASSIST 8)WAVEFORM 9)RANGE ERROR 10)CAMERA LUT 11)Signal Information

#### SCAN ボタン/ランプ

入力信号のスキャンモードを変更できます。 Zero Scan、2:1 Scan、1:1 Scan,Fit Width,Over Scanを選択します

#### ASPECT (アスペクト) ボタン /ランプ

16:9,4:3,2.35:1,1.85:1,15:9,16:10,Autoを選択します

#### MARKER (マーカー)ボタン/ランプ

マーカー表示のON/OFF切り替えを行います

#### MENU<EXIT>ボタン

メインOSDメニューが表示されます。 OSDメニューが表示されている際に,もう一度ボタンを押すとOSDメニューが消えます

#### UP/DOWN/ENTER ノブ

OSDメニューが表示された際にノブを利用して上/下に移動することができます。 また選択された 機能の値を増加/減少する際にも使います。主メニューあるいは下位メニューの機能を選択するためにノブを押します OSDのノブを押せば[Brightness]-[Contrast]-[Volume]機能が表示されてノブを左/右に回して調整できます

#### オペレート ランプ

電源の状態およびモニターの動作状態を示します。電源が入ってなければランプが消えています 電源が入っていてモニターが待機モードである際には赤い色が点灯されます 電源が入っていてモニターが動作状態であれば緑色灯が点灯されます モニターが動作状態で電源の繋がりが切れて再び繋がれば以前の状態で復帰します

#### POWER ボタン

モニターの電源をon/off します

#### Audio out(ヘッドフォンジャック)

オーディオ ディスエンベデッド信号を左/右選択して出力します

## USB

新しい機能追加、エラー修正など新しいプログラムを便利にアップデートします カラーキャリブレションツールを使ってモニターの色温度補正の際に使います

#### [リアパネル]

#### [REMOTE] (RJ-45)

並列スイッチを構成して外部からモニターを制御します。メインメニューGPI項目で各ピンの機能を変更することができます

#### [RS422 IN/OUT] (RJ-45)

当社で提供するプロトコルでモニターを制御します

#### [HDMI]

HDMIの信号入力端子です

#### [SDI-A,B,C,D] (BNC)

SDIの信号入力端子です

#### [AUDIO IN](ヘッドフォンジャック)

オーディオ入力信号の端子です

#### [LAN]

当社で提供するプロトコルでモニターを運用することができます

**AC IN**  $100 \sim 240V$  AC 50/60Hz DC IN  $12V$ 

## メニュー画面 [1]メニュー

 本商品はモニター全面下段部にあるMENU,ノブを使って多様な機能を 調整することができます

#### メニュー画面の順序

- メニュー画面は下のような順序で操作します 1.MENUボタンを押せば画面に主メニューが表示します 2ノブを左/右に回し調整する項目にメニューを移動します 3.ENTERボタンで下位メニューを選択した後ノブを左/右に 回し調整する項目に移動します 4.ENTERボタンを押して調整する項目を選択します (選択されれば調整する項目がハイライトになります) 5ノブを左/右回して調整する項目に変更後 ENTERまたはMENUボタンを押すと設定値がセーブされます 6.MENUボタンを押せば以前のメニューに戻って、
	- 以前のメニューがなければ主メニューが消えます

Picture&Video **LUM-171G**  $\circ$ **Brightness**  $\alpha$ Contrast  $\circ$ Chroma  $\alpha$ **Aperture** 16:9 **Aspect 3G Format Normal Mode Video Range Select**  $Limited(EX)$ **MENG** Prev **TA** Mave (ENT.) Select **TVLogic** 

## メニュー操作詳細

## [1]画像&ビデオ

#### 明るさ(輝度)

画面の明るさを調整します(調整範囲 -100 ~ 100)

コントラスト

画面のコントラストが調整します(調整範囲  $-100 \sim 100$ )

クロマ(色濃度)

画面の色濃度を調整します(調整範囲 -50 ~ 50)

## アパーチャー(シャープネス)

画面のアパーチャーを調整します(調整範囲 0~ 24)

## アスペクト比

画面の比を調節します。

#### 3G フォーマット

Single 3G信号以下だけで作動します 3G-SDI A/B 入力は下記の様になります NORMAL MODE(AUTO - A 422 10BIT\_YCbCr ), A 444 10/12BIT\_YCbCr, A 444, 10/12BIT\_RGB,A 422 12BIT\_YCbCr, B 444 10/12BIT\_YCbCr, B 444 10/12BIT\_RGB, B 422 12BIT\_YCbCr,B 422 10BIT\_YCbCr, 60P). "Normal Mode" ではPayload 信号が組み込まれている際、自動検出されます

## ●Video Range Select(HDMI YCbCrモード機能は対応しません)

出力される輝度の範囲を選択します。

- \* Full:出力:0 ~ 255 (HDMI/SDI)
- \* Limited(Ex):出力:16 ~ 255 (SDI)

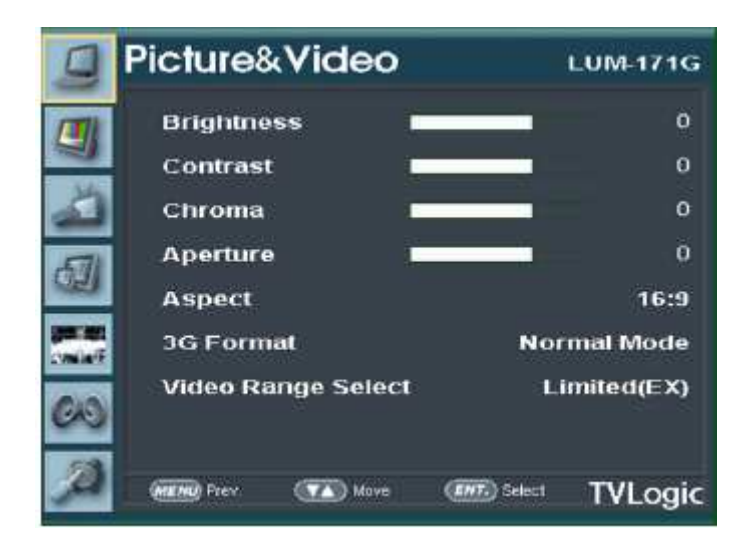

## [2]カラー

## 色温度 COLOR TEMP

画面の色温度、色温度のプリセット設定をします 3200K,5600K,6500K,9300K, ユーザー1、ユーザー2、ユーザー3 モードに設定可能です ユーザーモード1/2/3ではR/G/BゲインとバイアスBias(=Offset) カラーコピー項目を選択/調整します それぞれの色温度ことにバックライト値を設定できます

## R/G/Bゲイン

R/G/Bゲイン(もしくは画像、コントラスト)のレベルを調整します (調整範囲 -256 ~ 255) 明るい部分のR,G,B色調整をする際に使います #ユーザーモード1/2/3のみ対応

## バイアス(R/G/B)

R/G/B バイアス(もしくはオフセット、黒レベルに影響)のレベルを調整します (調整範囲 -100 ~ 100) 暗い部分のR,G,B色調整をする際に使います #ユーザーモード1/2/3のみ対応

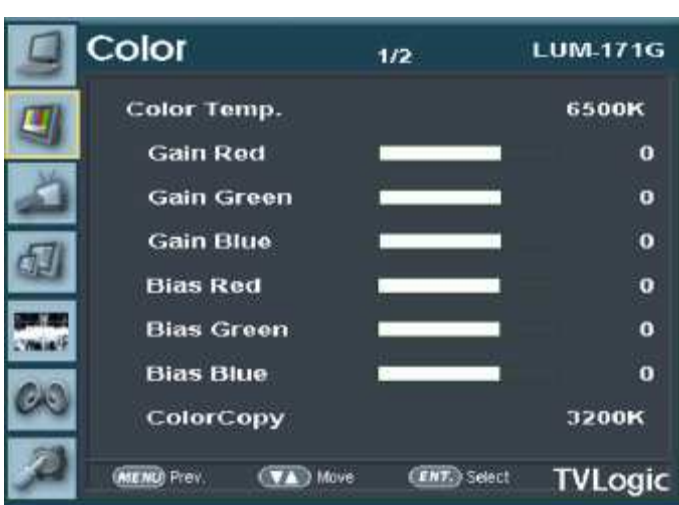

#### カラーコピー(Color Copy)

R/G/Bゲインの色温度プリセット設定値をコピーします ユーザーモード1/2/3では色温度の確認と選択ができます ユーザーモード1/2/3ではエンターボタンを押すことで、R/G/B各々の値をコピーし設定することができます #ユーザーモード1/2/3のみ対応

## バックライト(Back Light)

バックライトの明るさを設定できます システムデフォルト設定がされた場合、色補正後工場出荷時の 設定値に戻ります 設定範囲 (0 から100)

## カラースペース(Color Space)

 カラースペースを選択する際に使います Native Color -> Rec-709(sRGB) -> LutSMPTE-C  $\rightarrow$  Lut EBU  $\rightarrow$  Lut D-Cinema  $\rightarrow$ Rec-202

## ガンマカーブ(Gamma Curve)

ガンマカーブを変更します 調整範囲は1.00 ~ 3.00です UP/DOWNボタンで0.05ずつ増減します Knob(Up/Down)ボタン入力により0.05ずつ増減します

## カメラルックアップ(Camera LUT)

カメラで出力されるLog映像をRec 709標準に変更する機能です

## カメラルックアップ選択(Camera LUT Select)

カメラのログを変更します。

[LOG-C]-[C-LOG]-[S-LOG1]-[S-LOG2]-[S-LOG3]-[RED Gamma3]-[REDGamma4]順で動作します

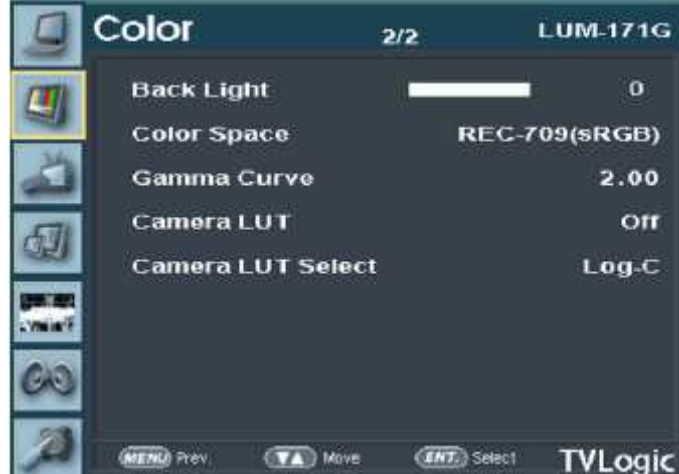

## [3]GPI

-<br>リモトコントロール機能を提供します Remote(RJ-45)ポートを使用します 各ピンに機能を指定して外部で該当機能を使用できます 各ピンの出庫時設定は下記のとおりです PIN 1:SINGLE-SDI PIN 2:2SI-SDI PIN 3:QUAD-SDI PIN 4:HDMI PIN 5:1:1 SCAN PIN 6:ASPECT PIN 7は電源ON/OFF PIN 8はGND

PIN 1 ~ PIN 6番まで機能を設定できます 各ピンの位置は下記のとおりです

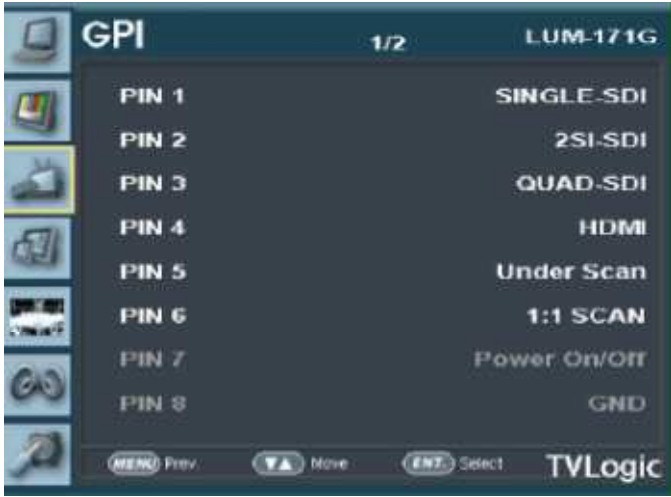

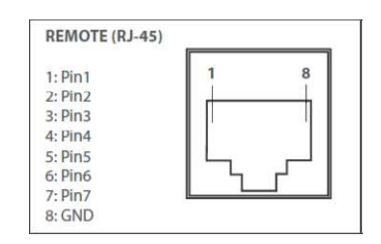

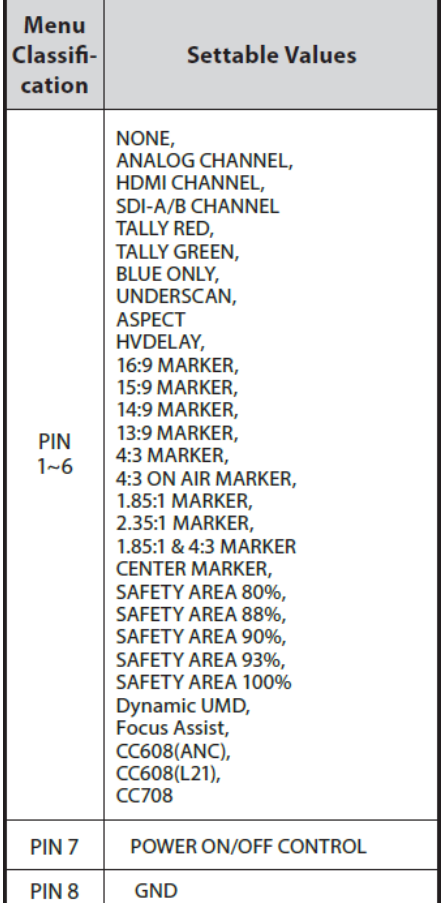

#### Monitor ID

RS-422/485通信または、ネットワークを利用してTVLogicで 提供するプロトコルでモニターを制御する場合のモニターID を設定します -調整範囲は0 ~ 127です

#### DHCP

DHCP機能の設定ができます

#### IP Address

IPアドレスを設定します

#### Subnet Mask

サブネットマスクを設定します

#### **Gateway**

ゲートウエイを設定します

#### Port No

ポート番号を設定します

#### Network Setting Apply

各種ネットワークの設定の変更を反映します

#### [4]マーカー

## マーカー(Marker)

マーカー機能を作動します 下記マーカータイプが選択可能です マーカー無し,16:9, 4:3, 4:3 ON AIR, 15:9,14:9, 13:9, 1.85:1, 2.35:1, 1.85:1 & 4:3, 4:3 ALT 14:9, 16:9 ALT 14:9, 16:9 ALT 4:3, AFD, ユーザー

#### センターマーカー(Center Marker)

画像のセンターを表すマーカーを表示します モニター前面部の マーカーボタンを押して表示を機能させた時のみ使用できます

#### セーフティエリア(Safety Area)

下記セーフエリアが選択可能です 80%, 85%, 88%, 90%, 93%, 100%, EBU ACTION 16:9, EBU GRAPHIC 16:9, EBU ACTION 14:9, EBU GRAPHIC 14:9, EBU ACTION 4:3 and EBU GRAPHIC 4:3.

#### フィットマーカー(Fit Marker)

フィットマーカー機能のON/OFFができます マーカータイプがマーカーメニューで選択された場合セーフエリアの 境界線が画面上に表示されますフィットマーカー機能無し、 フィットマーカー機能作動時の画面表示は図を参照

#### マーカーマット(Marker Mat)

マーカー表示の外側の部分の画像にマットをかけます。 設定範囲 [透明 ~ 7(黒)] マットレベルは数値が大きいほど暗くなります

## マーカー色(Marker Color)

マーカーの色を調整します 設定できる色 (白、グレー、黒、赤、緑、青)

#### マーカーの太さ(Thickness)

マーカーの太さを調整します マーカーの太さの設定範囲 (1~7ピクセル毎)

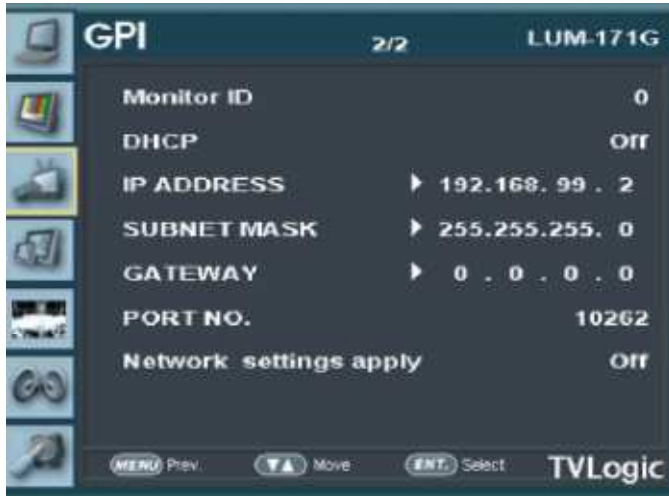

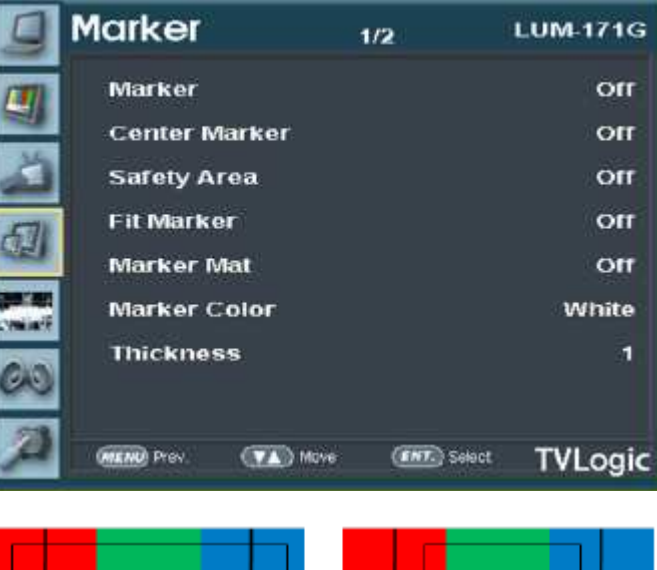

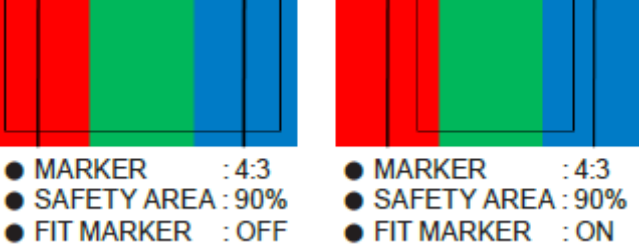

ユーザーマーカー H1 水平マーカーラインの位置を設定します (ユーザー設定されている場合に表示されます)

#### ユーザーマーカー H2

水平マーカーラインの位置を設定します (ユーザー設定されている場合に表示されます)

#### ユーザーマーカー V1

垂直マーカーラインの位置を設定します (ユーザー設定されている場合に表示されます)

## ユーザーマーカー V2

垂直マーカーラインの位置を設定します (ユーザー設定されている場合に表示されます)

## [5] ウェーブフォーム

ウェーブフォーム/ベクトルスコープ(Waveform/Vector) ウェーブフォームとベクトルスコープの機能を選択します [Off]-[Waveform]-[Vector Scope]-[Wave+Vector]- [Waveform Wide]の順で選択可能です \*ウェーブフォーム:入力信号の輝度成分を波形で出力します \* ベクトルスコープ:入力信号の色度成分をB-Y、 R-Y成分で位相を検波してX-Y軸上に表示します HD入力とSD入力により二つに分類なります 一つの画面に100%と75%目盛りが表示になります \* 入力信号がYCbCrの場合RGBに変換して出力します

- \*ウェーブ+ベクト: ウェーブフォーム(Y)とベクトルスコープを 同時に出力します
- \* ウェーブフォームワイド:入力信号の輝度成分を画面の幅 に合わせて波形を出力します

#### ウェーブフォームの表示輝度(Waveform Intensity)

ウェーブフォームとベクトルスコープの表示輝度を 1~63の間で 設定できます。設定数値が大きくなるほど、ウェーブフォームと ベクトルスコープの表示輝度が明るくなります

## ウェーブフォームの透かし表示(Waveform Trans)

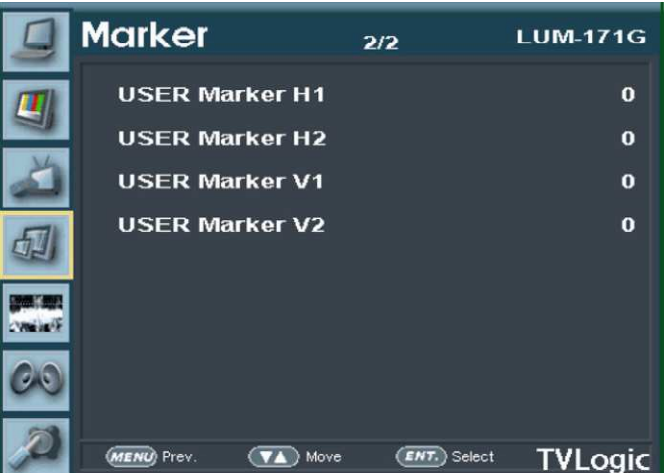

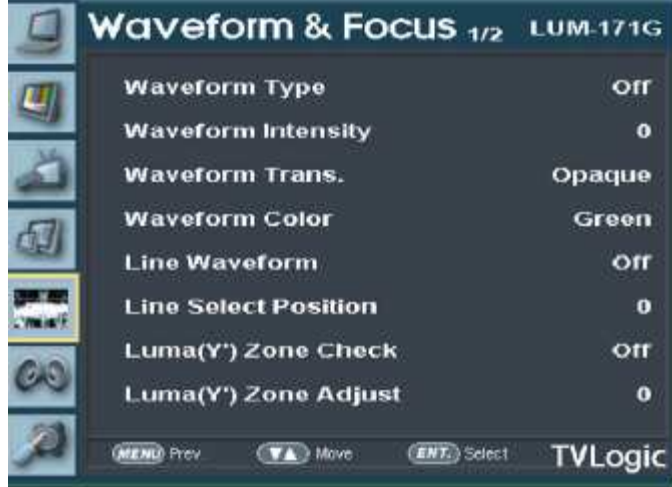

ウェーブフォームとベクトルスコープの透かし表示を「透かしなし(Opaque)」と「透かし(Blank)」が選択できますウェーブフォームとベクトルスコープ の透かし表示が"透かしなし"に設定されていても、OSD表示が現われた場合は自動的に"透かし"での表示となります。画面メニュー表示終了後は 自動的に"透かしなし"に戻ります

#### ウェーブフォームカラー(WaveForm Color)

表示される波形の色を設定します 設定値は緑色(Green)と白色(White)があります

#### ラインウェーブフォームの表示(Line Waveform)

ウェーブフォーム/ベクト表示の際、全ての画像データ波形、もしくは設定したライン上の画像データの波を表示します

#### ライン表示位置(Line Select Position)

ウェーブフォームとベクトルスコープの特定の垂直ライン表示位置を選択できます

#### Luma(Y') ゾーン調整(Luma(Y') Zone Adjust)

Luma Zone領域を変更します 設定範囲 (0 ~ 100%)です

#### Luma(Y') ゾーンチェック(Luma(Y') Zone Check)

Luma Zoneモードを設定します 調整モードは[Color Pattern]か[Zebra Pattern]で表示パターンを選択できます

## フォーカスアシスト(Focus Assist)

フォーカスアシストモードを設定します 調整モードはMono,Color and Offです

## フォーカスアシスト 色(Focus Assist Color)

設定されている設定値の範囲を超えてしまった場合は特定の色 表示がされます。赤、緑、青のフォーカスアシストカラーが選択できます

#### フォーカスアシストレベル(Focus Assist Level)

画像のエッジの閾値を設定します 調整範囲 : 0 ~ 100 数値が大きくなるほど、繊細な画像表示になります 設定されている設定値の範囲を超えてしまった場合は特定の色表示がされ ますこの機能は"フォーカスアシスト"モード選択時のみ、使用できます

## レンジエラー(Range Error)

Y MAX、 Y MINの機能のON/OFFを設定できます

Y MAX、Y MINの設定値はウェーブフォームとベクトルスコープに表示されます

#### Y Max

luma(Y')レベルの「最大値」を0から255の間で設定できます (Y')レベルの「最大値」を上回るピクセルがある場合、画面は点滅し、ウェーブフォームは赤で表示されます

#### Y Min

luma(Y')レベルの「最小値」を0から255の間で設定できます (Y')レベルの「最小値」を下回るピクセルが有る場合、画面は点滅し、ウェーブフォームは赤で表示されます

## [6]オーディオ

## オーディオレベルメーター選択(Level Meter Select)

エンベデッドオーディオのレベルメーターを設定できます 設定モードはOff,G1+G2,G2+G3,G3+G4, G1+G3,G1+G4,G2+G4,16CHモードがあります

## レベルメーター表示(SDIのみ) (Level Meter Display)

オーディオレベルメーターの表示設定が出来ます 設定範囲 (ペアもしくはグループ)

## レベルメーター表示(Level Meter Reference)

オーディオレベルメーターのデフォルト値を -18dB から -20dB の間 で表示します。オーディオレベルメーターの設定値を緑色で、設定値が レベルを超える場合は黄色で表示しますオーディオレベルメーターの設 定値が -4dB を上回る場合は赤色で表示されます

## レベルメーター表示時間(Peak Decay Time)

オーディオ信号の最大位置表示の部分の減少時間を設定します。 調整範囲はMIN(0) ~ MAX(100)です。 値が大きいほど最大位置表示 の部分の減少時間が長くなります

## レベルメーターサイズ(Level Meter Size)

オーディオレベルメーターの設定値のサイズを設定できます。設定値はSmall,Small Translucent,Normal,Normal Translucent, Large,LargeTranslucentモードがあります Small,Normal,Largeモードでは不透明に表示されます Small Translucent,Normal Translucent,Large Translucentモードでは半透明に表示されます

## オーディオボリューム(Volume)

モニター内臓スピーカーもしくは下部の「オーディオ出力]の音量調整ができます設定範囲 (0 ~ 30)

## エンベデッドオーディオ左(Em. Audio Left)

モニター後面の[AUDIO OUT]端子の左に出力されるエンベデッド オーディオ チャネルの選択ができます 設定範囲はSDI入力時 Off, CH 1 ~ CH 16です

## エンベデッドオーディオ右(Em. Audio Right)

モニター後面の[AUDIO OUT]端子の右に出力されるエンベデッド オーディオ チャネルの選択ができます 設定範囲はSDI入力時 Of f, CH 1 ~ CH 16です

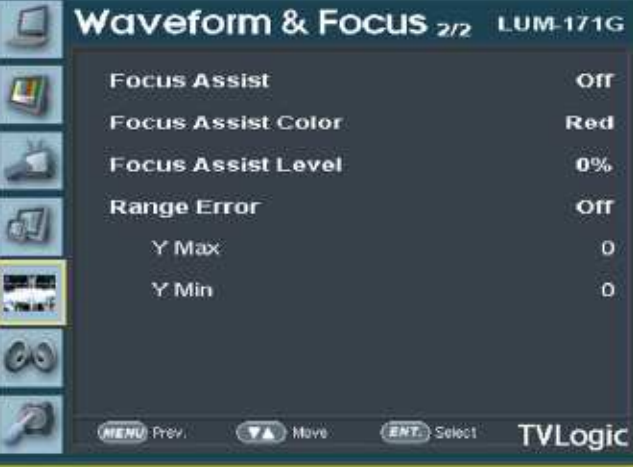

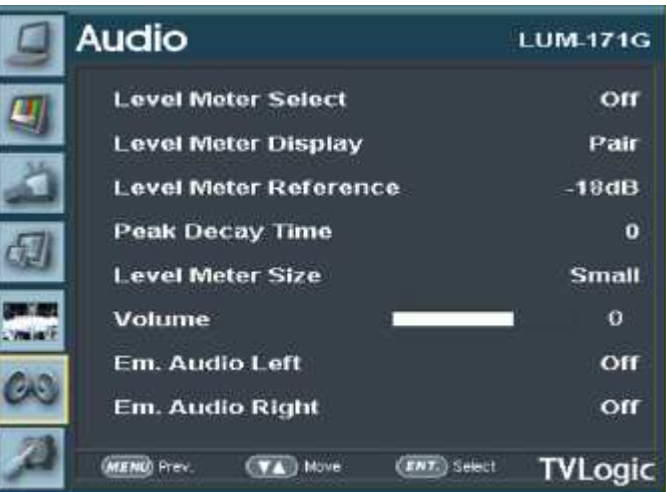

## [7] 表示/設定

## ユーザーUSER CONFIG SET

モニター機能の設定値を三つでそれぞれ保存、適用します 設定モードはUSER1,USER2,USER3です 設定される項目をそれぞれ保存、適用します

## 内部パターン(Internal Pattern)

内部でGray/ColorBar+Plugeパターンを出力します Grayパターンの調整範囲は0% ~ 100%までで5%ずつ調整します

## システムデフォルト(System Default)

メニューの設定値を工場出荷時の設定値に初期化できます

#### S/Wアップグレード(S/W upgrade)

USBメモリスティックをモニター全面のUSBスロットに接続します USBメモリスティック(Thumb Drive)が必要です [S/W upgrade]項目を[On]で選択します USBメモリスティックが正常に接続された場合[S/Wupgrade start] 項目が表示します

## S/Wアップグレードスタート(S/W upgrade start)

[On]選択をすればUSBメモリスティックを検索します [S/W upgrade start]項目を選択して[Yes]/[No] Osdが表示すれば[Yes]を選択してアップグレードを進めます ※更新中はモニターの画面は消え、なにも機能しません ※更新後はTVLogicのロゴが表示され、モニターが再起動します ※ファームウェアの種類により異なりますが、10分~20分かかる場合があります ※更新中はUSBメモリスティックを抜かないでください また、電源をOFFにしないでください

## タイムコード(Time Code)

タイムコードを設定します 設定モードはOFF,VITC,LTCです

#### Key Lock

電源ボタン、ソース操作ボタン、メニューボタンを除いた残りのボタンが動作しないようになります

#### Key LED

フロントパネルのLEDをON/OFF切り替えます

#### F1 Key Mapping

F1の機能をユーザーが選択します

#### F2 Key Mapping

F2の機能をユーザーが選択します

#### F3 Key Mapping

F3の機能をユーザーが選択します

#### F1~F3設定可能項目

Blue Only,H/V Delay,Color Temp,Audio Level Meter,Time Code,Luma Zone,Focus Assist,Waveform,Range Error,Camera LUT,Signal Information

#### シリアル・ナンバ-(Serial Number)

モニターのシリアル番号を表示します

#### ボードバージョン(Board Version)

製品のプログラムのバージョンを表示します

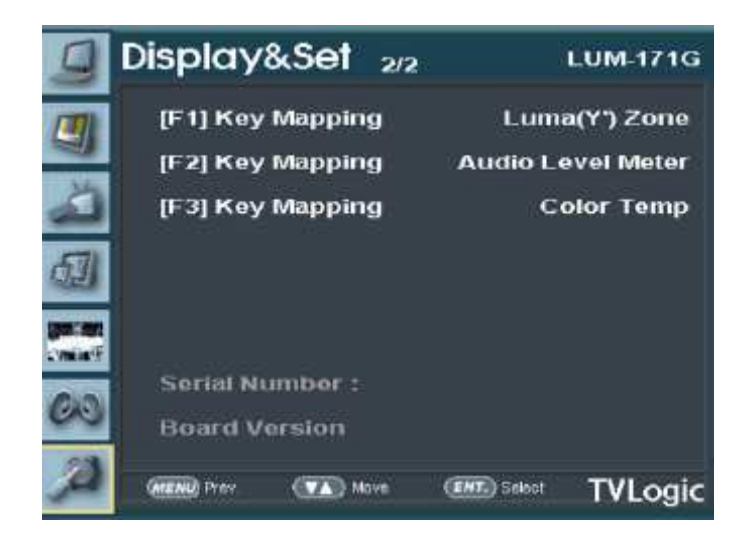

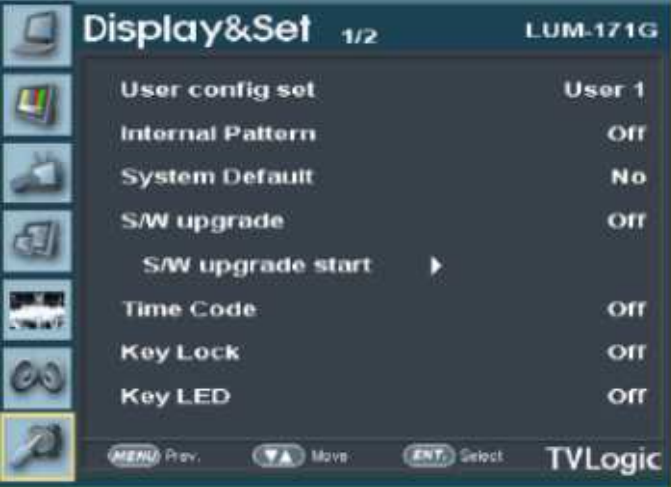

## [8] シグナルインフォメーション(SIGNAL INFORMATION)

Input Channel

入力された信号のチャネルを表示します 2SI,QUADの場合ノブを回せば入力された 信号の情報を確認できます SINGLE MODEの場合各チャネル信号の情報を表示します

#### Input Config

入力信号の種類を表示します

## SDI Payload ID

Byte 1,2,3,4の値を表示します

#### Video Standard

Payload ID Byte 1のStandardを表示します

#### Sampling

Payload ID Byte 3のSampling Structure情報を表示します

#### Picture Rate

Payload ID Byte 2のPicture Rate情報を表示します

#### Scanning Method

Payload ID Byte 2のInterlace/Progressive情報を表示します

#### Bit Depth

Payload ID Byte 4のBit Depth情報を表示します

#### Link Assignment

Payload ID Byte 4のChannel Assignment情報を表示します

## Signal information

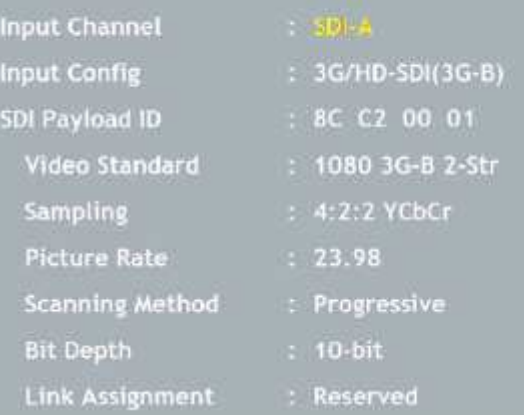

#### その他の機能

#### [1] スキャン(SCAN)

#### スキャンモード設定はモニター前面部の[SCAN]ボタンを押せばスキャンモードが変更されます。

1.[SCAN]ボタンを押すとスキャンモードが変更されて、基本的にZeroScan -> 2:1 Scan-> 1:1 Scan -> Fit Width -> OverScan順序でモードが変更されます 2.スキャンモードは入力信号の種類によって変更順序が異なります

3.下記はスキャンモードの種類を現わし、条件があるスキャンモードに変更時、その条件が合わない場合は2番の変更順序でモードが省略されて、 次のモードに変更されます

 OVER SCAN: 元信号のイメージの大きさの96%を拡大または、縮小して元のイメージ比率をそのまま画面に出力します ZERO SCAN: 元信号のイメージを拡大または縮小して元のイメージ比率をそのまま画面に出力します

- 2:1 SCAN: 元の信号のイメージを2倍拡大して画面に出力するモードで、元のイメージの大きさが画面の大きさの1/2大きさ以下の場合 にのみ動作します
- FIT WIDTH: 入力信号がSD信号の場合、元イメージの大きさを画面の幅の大きさと同じにイメージ比率は損傷しないように拡大して画面 に出力します

 1:1 SCAN: 元のイメージを画面に1:1でマッピングし、出力するモードで元の イメージの大きさが画面の大きさより大きい場合、 元のイメージの中央(MID CENTER)部分のイメージだけ画面に表示し、[ENTER]ボタンを押せば MID LEFT-> TOP LEFT -> TOP MID -> TOP RIGHT ->MID RIGHT -> BOT RIGHT -> BOT MID ->BOT LEFT順序で 下図のとおりにイメージが画面に表示します

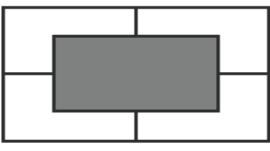

<MID CENTER>

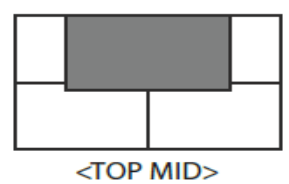

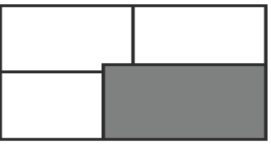

<BOT RIGHT>

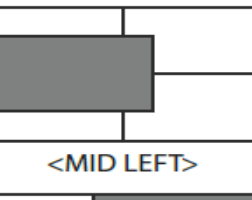

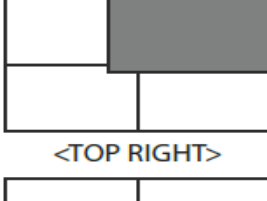

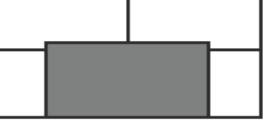

<BOT MID>

<1:1 スキャン際にイメージ移動順序>

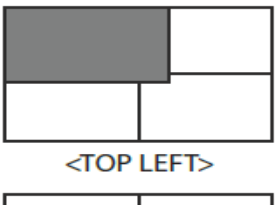

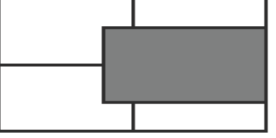

<MID RIGHT>

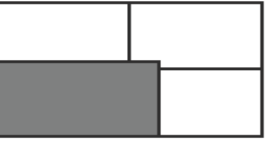

<BOT LEFT>

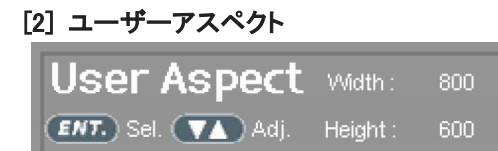

OSDメニューの[User Aspect]から [Aspect ]モードを選択してください [Aspect]モードを有効にした後で、調整ノブで設定してください 希望のアスペクト比を調整ノブで設定してください 設定幅の範囲 : ( 最小100 から最大1920) 設定高さの範囲 : ( 最小100 から最大1080)

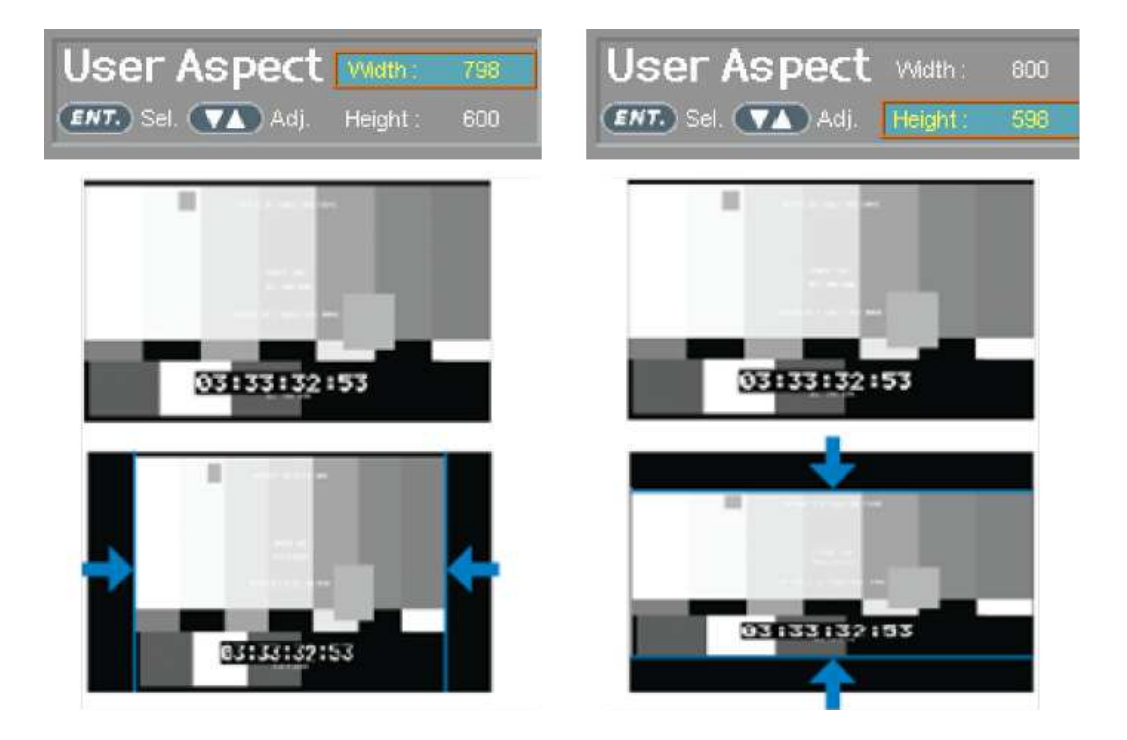

サイズ設定後、画像は必ず画面中央合わせで表示されます #画素数1920x1080の16:9のアスペクト比で2.35:1に調整する場合は幅と高さを920x817に 設定してください

[3] ウェーブフォームとベクトルスコープ ウェーブフォーム

## ウェーブフォームY

入力ビデオ信号のLuma(Y')コンポーネントをウェーブフォームで 表示することができます

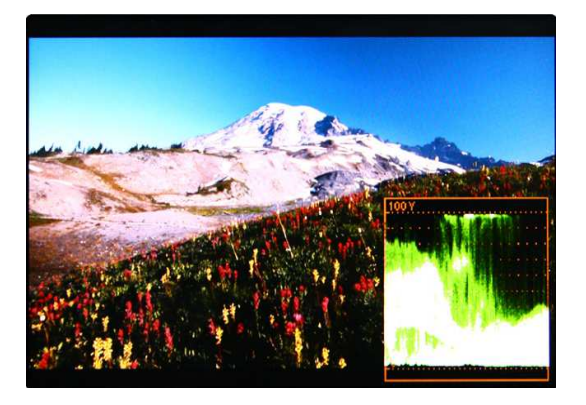

#### ウェーブフォームCb, Cr

入力ビデオ信号のCb, Cr コンポーネントをウェーブフォームで 表示することができます

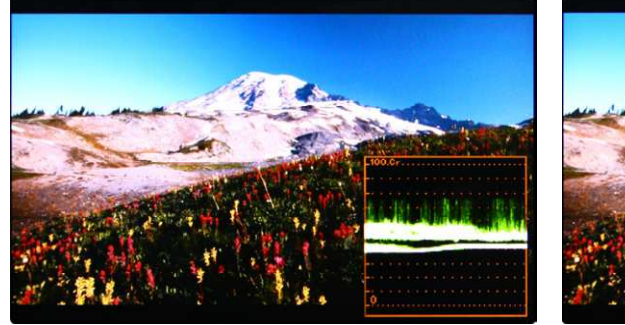

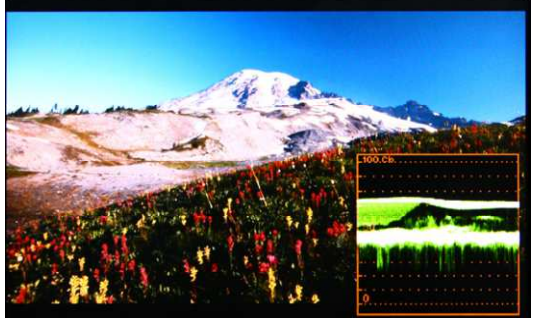

## ベクトルスコープ

入力ビデオ信号の'B-Y'と'R-Y'をX軸・Y軸表示することができます SDもしくはHD入力信号に合わせて2種類のベクトルスコープを表示することができます ベクトルスコープ上に100%と75% のスケール表示することができます

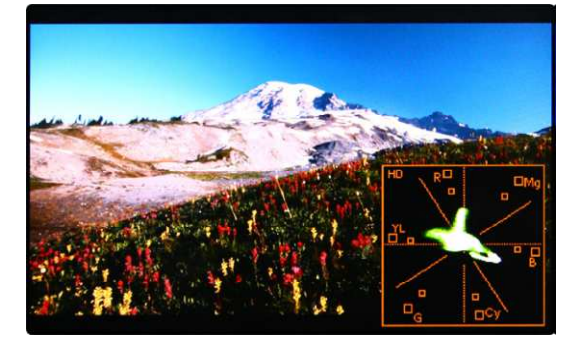

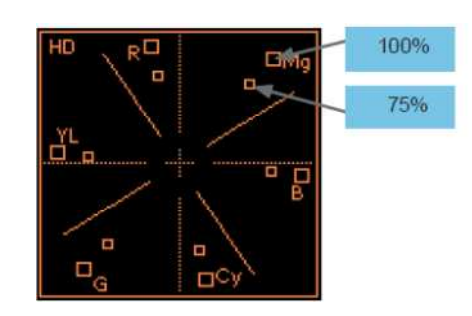

・ウェーブフォームとベクトルスコープ機能は入力信号がYUVの場合に使用できます

・RGB入力の場合はWaveform RGBを使用します

・YUV信号は以下の有効です。

Waveform Y,Vectorscope,Waveform Wide, Waveform Y Cb Cr,RGB(Conv.),Wave\_Vector,Vector\_YCbCr, Full Waveform(Y), Full Vectorscope

## [4] ラインセレクト (ウェーブフォーム/ベクトルスコープ)

ウェーブフォームとベクトルスコープ表示時に特定の垂直ライン表示位置を選択できます

"ラインウェーブフォーム"モード選択時のみ この機能を有効にするにはメニューを[ウェーブフォーム/レベルチェック] – [ウェーブフォームとベクトルスコープ] – [ライン表示位置] と展開して、調整つまみで垂直ライン表示位置を選択します 垂直ライン表示位置の調整範囲はSDI入力信号によって異なります (下記参照)

\* PAL : Min 0, Max 625

- \* NTSC : Min 0, Max 525
- \* 720p : Min 0, Max 750
- \* 1080i/p : Min 0, Max 1125

\*選択されたラインが、画面上に表示されます

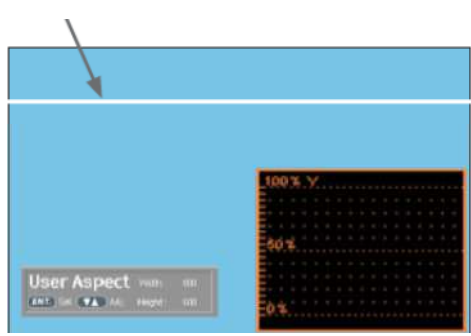

## [5] Luma(Y') ゾーンチェック 入力ビデオ信号のLuma(Y')レベルが表示できます

## カラーパターンタイプ

ピクセルの'Y'レベルが100よりも高い場合は赤色で表示されます ピクセルの'Y'レベルが0よりも低い場合は緑色で表示されます ピクセルの'Y'がユーザー特定選択されている場合は黄色、ピンク色 青色で表示されます

'Y'(ピンク色と黄色の境界線)レベルの工場出荷時のデフォルト 設定は75%で、ピンク色は'Y'レベル70%から75%に設定されています 黄色は'Y'レベル75%から85%、青色は60%から70%に設定されています

## ゼブラパターンタイプ

入力ビデオ信号のLuma(Y')レベルが斜線表示できます ピクセルの'Y'レベルが100よりも高い場合は赤斜線で表示されます ピクセルの'Y'レベルが0よりも低い場合は緑斜線で表示されます ピクセルの'Y'がユーザー特定選択されている場合は黒斜線で表示されます

'Y'レベルの工場出荷時のデフォルト設定は70%で、65%から75%にゼブラパターンが設定されていま す

'Y'レベルが10%で黒の斜線表示になります

この機能はDSLRカメラでの撮影時の露光補正パフォーマンスをより良くするために使用します

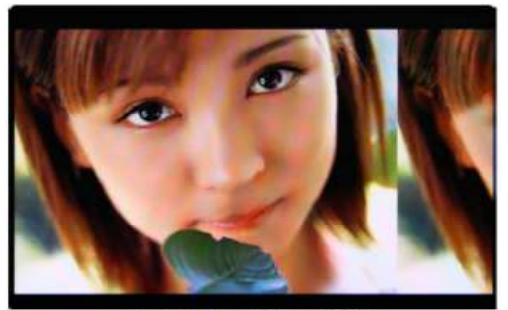

<Luma Zone Check OFF>

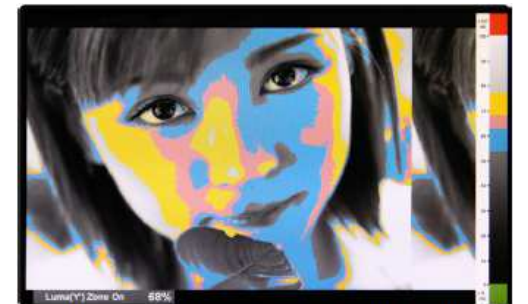

<Luma Zone Check ON Color Pattern Type

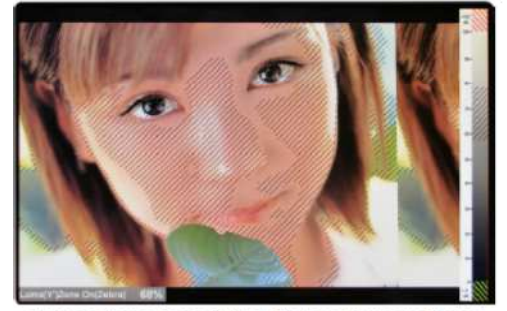

<Luma Zone Check ON\_Zebra Pattern Type>

#### [6] フォーカスアシスト

フォーカスアシスト機能は色に合わせたピクセルでより良い画像を表示することができます 特に被写界深度が浅い場合、この機能を使うことで容易にフォーカスの差異を確認することができます モノクロタイプとカラータイプを選択することが可能です

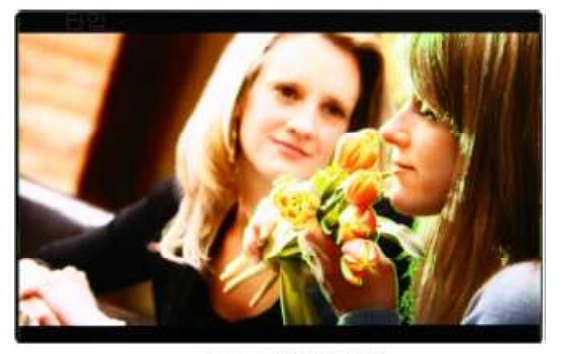

<Focus Assist ON>

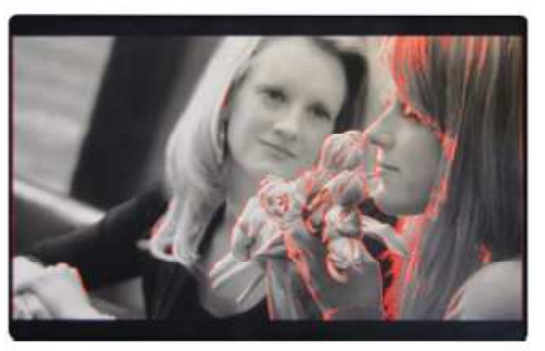

<Focus Assist ON>

#### [7] レンジエラー

'Y'レベル、もしくは'C'レベルがY MAX、 Y MIN、 C MAX、 C MINの設定値を超える場合は点滅表示となります 'Y'レベル、もしくは'C'レベルを解析し、入力信号が設定値のMin/Maxを超える場合は点滅表示となります この機能はより良い露光設定をする為に簡単に不必要な入力信号の混入を確認することができます

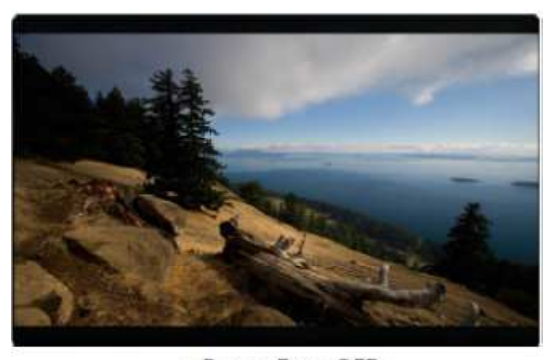

<Range Error OFF>

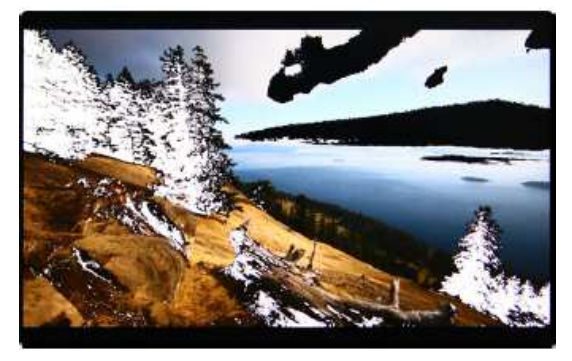

<Range Error ON>

#### [8]内部パターンジェネレーター

-<br>内部テストパターンジェネレーターを表示することができます。テストパターンはカラーバー+Pluge信号/グレース ケールパターンで構成されます また、全色表示されたパターンにはグレー階調(0~100%)も包括されます

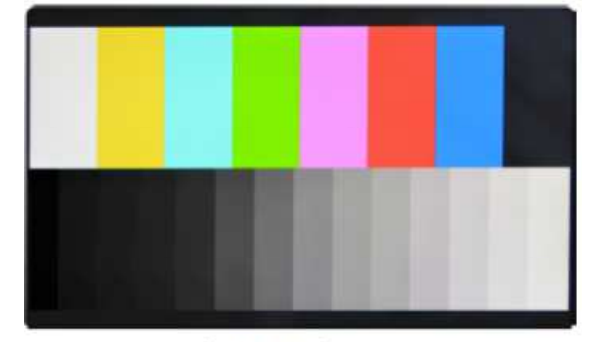

<Color Bar + Pluge Pattern>

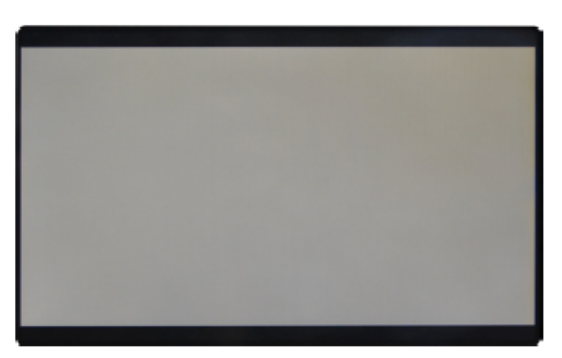

<Gray Pattern>

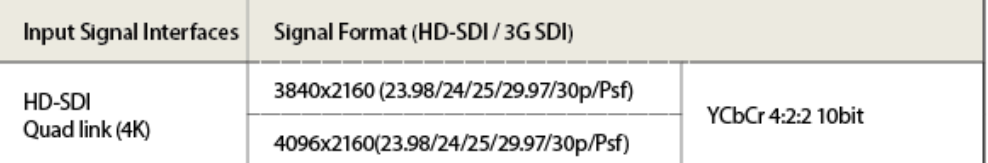

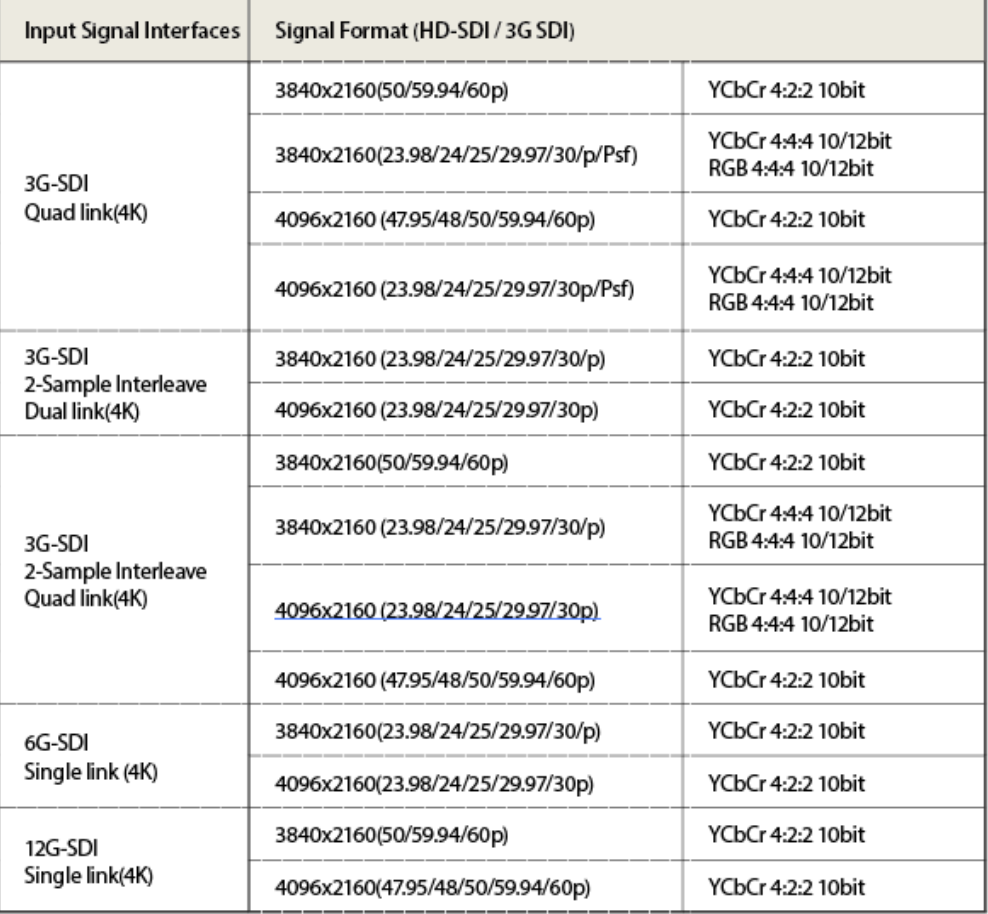

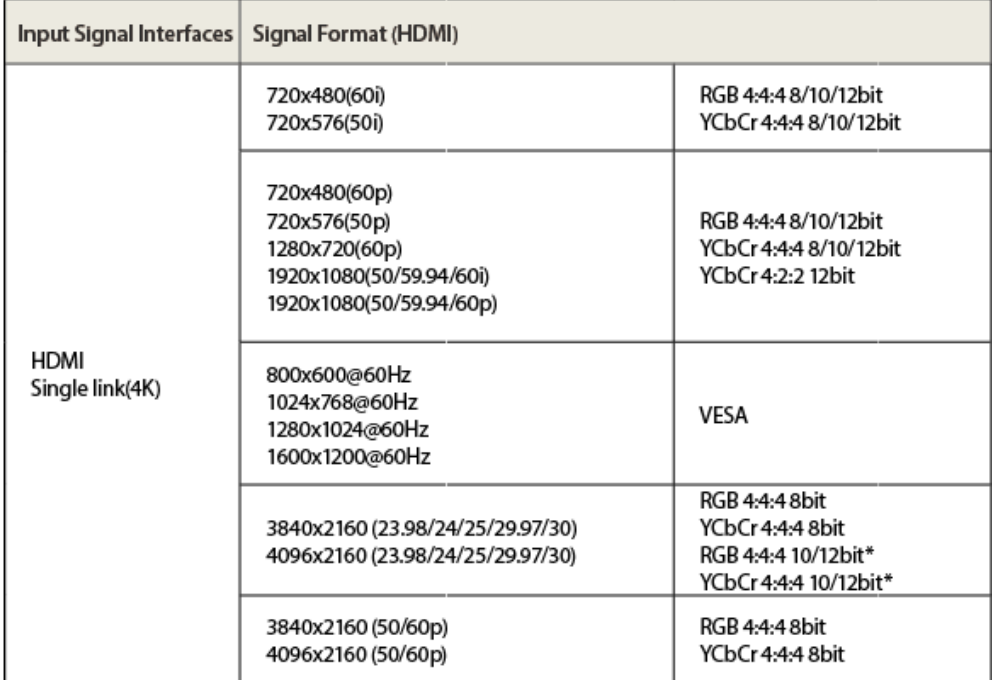

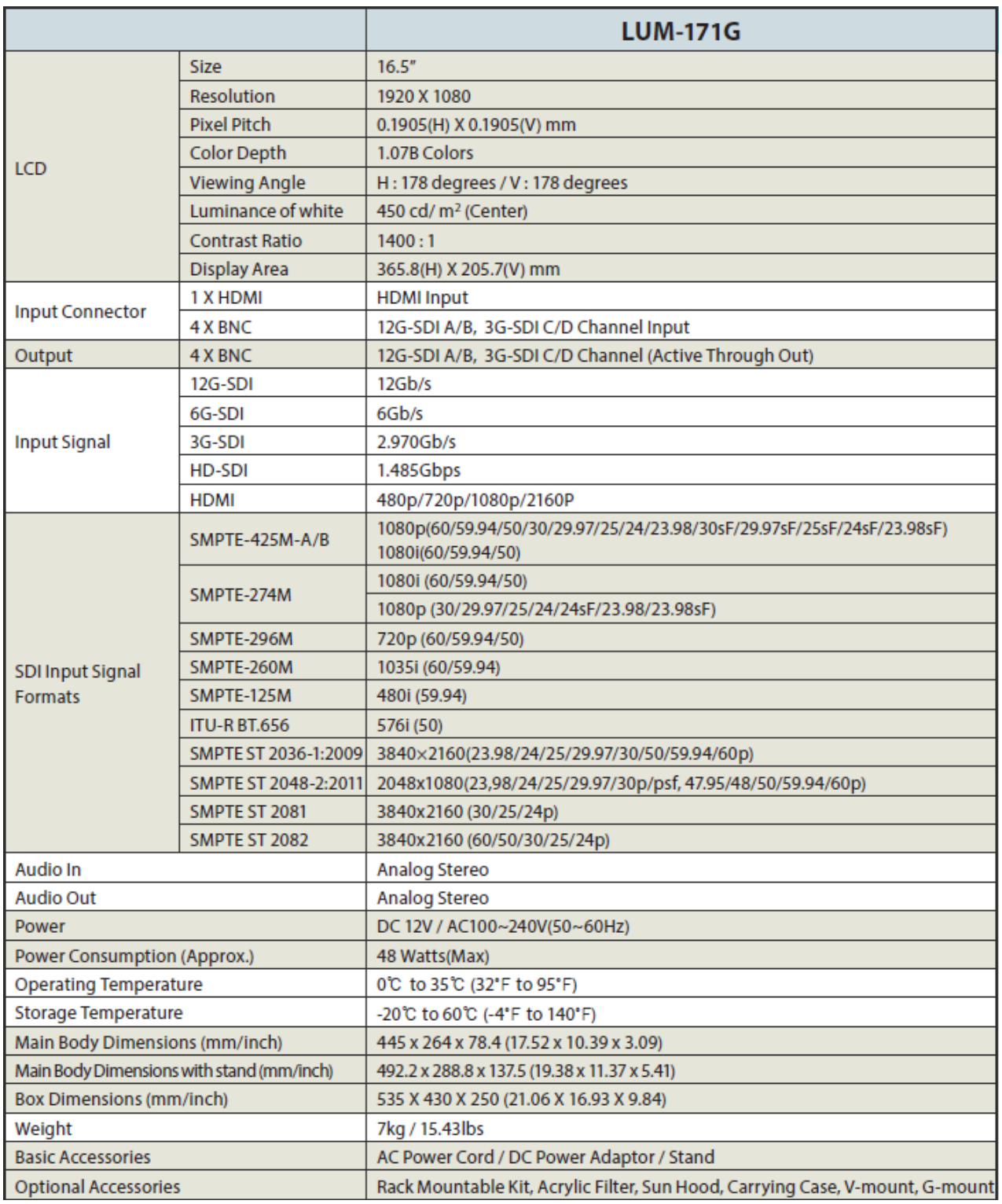

\*製品仕様は予告なく変更する場合があります

# 株式会社 アイ・ディー・エコス

〒214-0021 神奈川県川崎市多摩区宿河原6-28-11 Tel.044-850-8801 Fax.044-850-8838<br>◆ホームページ◆ http://www.idxtv/jp<br>◇Facebook◇ http://www.facebook.com/idxjapan